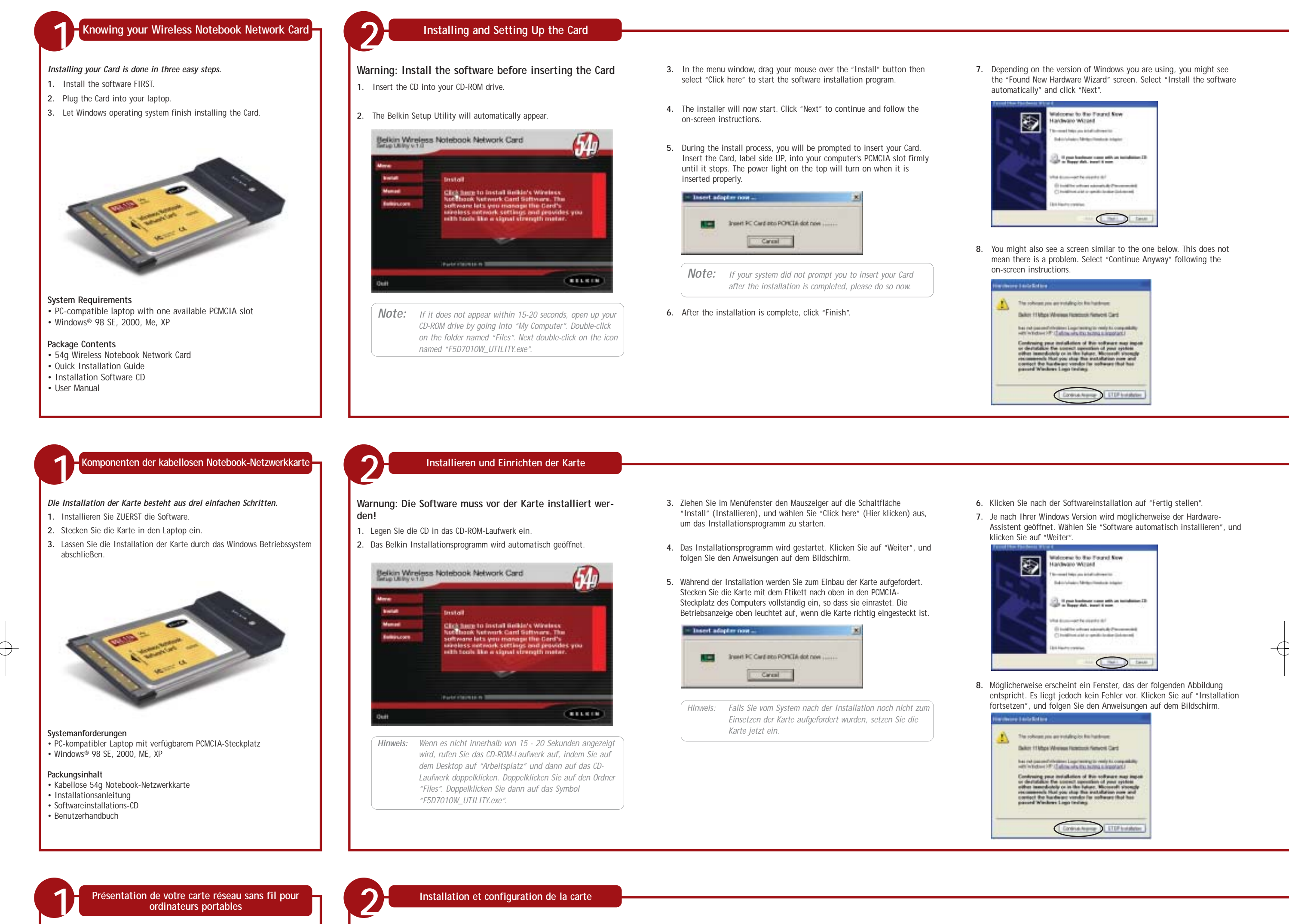

# Belkin Wireless Notebook Network Card **BELKEN** *Remarque :S'il n'apparaît pas dans les 20 secondes, ouvrez votre*

*lecteur de CD-ROM à partir de « Poste de travail ». Cliquez deux fois sur le dossier « Files ». Ensuite, cliquez deux fois sur l'icône « F5D7010W\_UTILITY.exe ».*

#### **Configuration requise**

- **1.** Installez le logiciel EN PREMIER.
- **2.** Insérez la carte dans le portable.
- **3.** Laissez Windows terminer l'installation de la carte.
- **Avertissement : Vous devez installer le logiciel avant d'insérer la carte**
- **1.** Insérez le CD dans le lecteur de CD-ROM.
- **2.** L'utilitaire d'installation de Belkin apparaît.

• Portable compatible PC avec un emplacement PCMCIA libre • Windows® 98 SE, 2000, Me, XP

#### **Contenu**

- Carte réseau sans fil 54g pour ordinateurs portables
- Guide d'installation rapide
- CD du logiciel d'installation
- Manuel de l'utilisateur

*L'installation de la carte comporte trois étapes simples :*

**5.** Pendant l'installation, un message vous demandera d'insérer la carte. Insérez-la, étiquette vers le HAUT, dans l'emplacement PCMCIA de l'ordinateur jusqu'à ce quelle soit bien en place. Le voyant d'alimentation du dessus s'allume lorsqu'elle est insérée correctement.

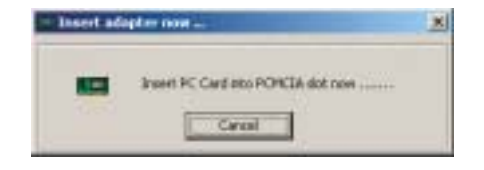

- **3.** Dans la fenêtre de menu, faites glisser la souris sur le bouton « Install » (Installer), puis sélectionnez « Click here » (Cliquez ici) pour lancer le programme d'installation du logiciel.
- **4.** Le programme d'installation démarre. Cliquez sur « Suivant » pour contion<br>tinuer les instructions qui apparaisse
- 7. Selon la version de Windows que vous utilisez, il se peut que l'assistant « Nouveau matériel détecté » apparaisse. Choisissez l'option « Installer le logiciel automatiquement », puis cliquez sur « Suivant ».

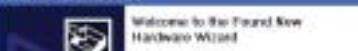

- *Remarque :Si aucun message du système ne vous a demandé d'insérer la carte une fois l'installation terminée, faites-le maintenant.*
- **6.** Une fois l'installation terminée, cliquez sur « Finish » (Terminer).

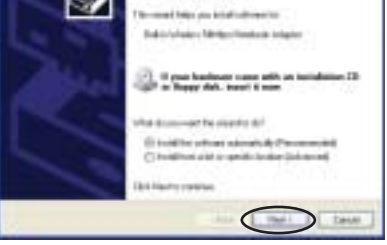

8. Il se peut qu'un écran similaire à celui-ci apparaisse. Cela ne signifie pas que Windows a rencontré un problème. Cliquez sur « Continuer » et suivez les instructions qui apparaissent à l'écran.

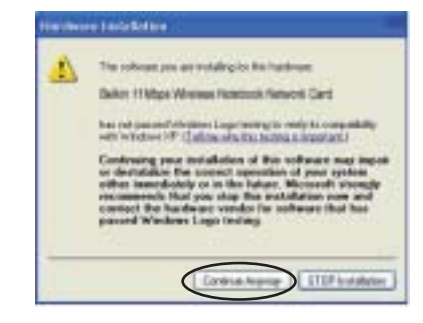

*Note: If you are using Windows 98 or Me, you will be asked to restart your computer. If you are using Windows 2000 or XP, click "Finish" to complete the installation process.*

**9.** When the installation is complete, a small "Signal Indicator" icon (red) in your system tray (bottom right corner of most screens) will appear. Double-click the "Signal Indicator" icon to bring up the "Wireless Network" screen.

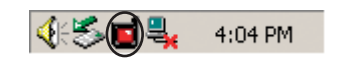

### **Windows XP Users ONLY**

**Belkin Components, Ltd.**<br>Express Business Park • Shipton Way Rushden • NN10 6GL • United Kingdom Tel: +44 (0) 1933 35 2000 Fax: +44 (0) 1933 31 2000

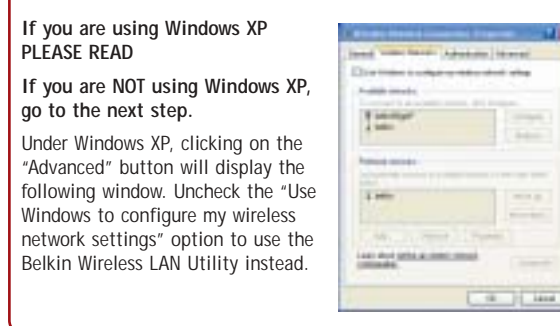

**Quick Installation Guide** F5D7010

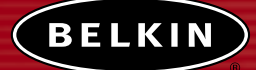

**Belkin Corporation** 501 West Walnut Street Compton • CA • 90220 • USA Tel: 310.898.1100 Fax: 310.898.1111

**Belkin Components B.V.** Starparc Building • Boeing Avenue 333 1119 PH Schiphol-Rijk • The Netherlands Tel: +31 (0) 20 654 7300 Fax: +31 (0) 20 654 7349

> **Belkin Gmbh** Hanebergstrasse 2 • 80637 München • Germany Tel: +49 (0) 89 143 4050 Fax: +49 (0) 89 143 405100

**Belkin Tech Support** Europe: 00 800 223 55 460 US: 877 736 5771

P74221ec

© 2003 Belkin Corporation. All rights reserved. All trade names are registered trademarks of respective manufacturers listed.

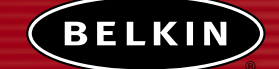

**Belkin Gmbh** Tel: +49 (0) 89 143 405

### **belkin.com 802.11g Wireless Notebook Network Card**

Fax: +31 (0) 20 654 7349 Hanebergstrasse 2 • 80637 München • Deutschland *Connect your laptop computer to a wireless network*

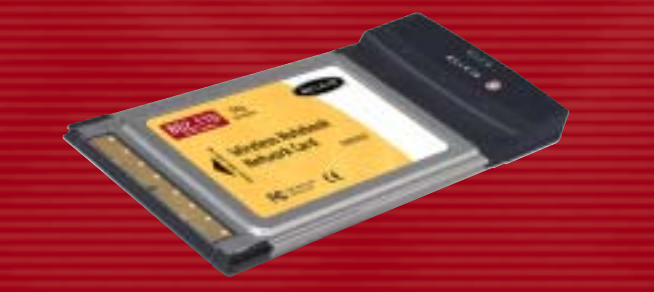

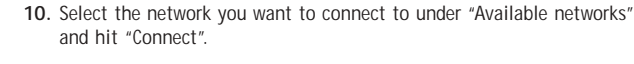

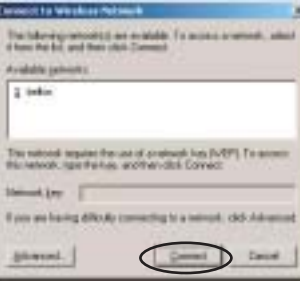

**11.** The Signal Indicator icon in your system tray should now turn green (yellow if the signal is weak.)

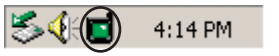

### *Installation is now complete.*

For more detailed installation information, please refer to your User Manual. For technical support information, visit us at **www.networking.belkin.com** or **belkin.com** through the tech support area. If you want to contact technical support by phone, please call **00 800-223-55460.**

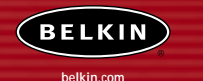

*Hinweis: Wenn Sie mit Windows 98 oder ME arbeiten, werden Sie zum Neustart Ihres Computers aufgefordert. Wenn Sie Windows 2000 oder XP verwenden, klicken Sie auf "Fertig stellen", um die Installation abzuschließen.*

**9.** Nach der Installation erscheint in der Taskleiste (normalerweise unten rechts auf dem Bildschirm) eine kleine, rote Signalanzeige. Doppelklicken Sie auf die Signalanzeige, um das Fenster "Wireless Network" (Kabelloses Netzwerk) zu öffnen.

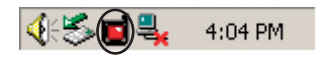

**Installationsanleitung** F5D7010  $\bigoplus$ 

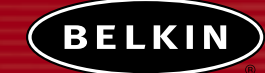

**Belkin Corporation** 501 West Walnut Street Compton  $\cdot$  CA  $\cdot$  90220  $\cdot$  US Tel: 310.898.1100 Fax: 310.898.1111

**Belkin Components, Ltd.** Express Business Park • Shipton Way Rushden • NN10 6GL • Großbritannien Tel: +44 (0) 1933 35 2000 Fax: +44 (0) 1933 31 2000

**Belkin Components B.V.**

Starparc Building • Boeing Avenue 333 1119 PH Schiphol-Rijk • Niederlande Tel: +31 (0) 20 654 7300

Fax: +49 (0) 89 143 405100 **Belkin Kundendienst**

Europa: 00 800 223 55 460 USA: 877 736 5771

Pour plus d'informations sur l'installation, veuillez vous référer au manuel de l'utilisateur. Pour toute information technique, rendez-vous sur le site **www.networking.belkin.com** ou **belkin.com**, section du support technique. Pour contacter le support technique par téléphone, appelez le **00 800-223-55460.**

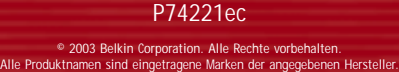

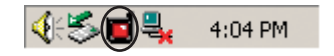

### **belkin.com Kabellose 802.11g Notebook-Netzwerkkarte**

*Zum Anschließen Ihres Laptops an ein abelloses Netzwerk*

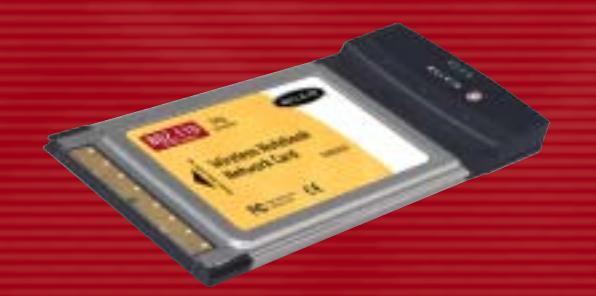

**10.** Wählen Sie das Netzwerk, mit dem Sie sich verbinden möchten, aus der Liste "Verfügbare Netzwerke aus, und klicken Sie auf "Verbinden".

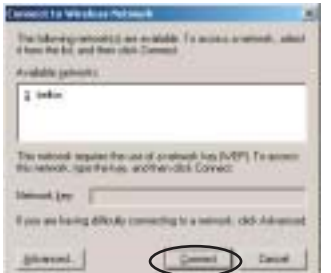

**11.** Die Signalanzeige in Ihrer Taskleiste müsste jetzt grün aufleuchten (bzw. gelb, wenn das Signal schwach ist).

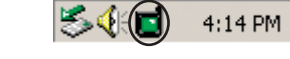

### *Die Installation ist damit abgeschlossen.*

Ausführliche Installationsanweisungen finden Sie im Benutzerhandbuch. Technischen Support finden Sie auf unserer Website **www.networking.belkin.com** oder **belkin.com** im Kundendienstbereich. Support per Telefon erhalten Sie bei Bedarf unter der Nummer **00 800-223-55460.**

### **Nur für Windows XP:**

**BITTE LESEN, falls Sie Windows XP verwenden**

 $\bigoplus$ 

**Wenn Sie ein anderes Betriebssystem verwenden, fahren Sie bitte mit dem nächsten Schritt fort.** Unter Windows XP erscheint das fol-

gende Fenster, wenn Sie auf die Schaltfläche "Advanced" (Erweitert) klicken. Deaktivieren Sie die Option "Windows zum Konfigurieren der Einstellungen verwenden", damit das Belkin Dienstprogramm für das kabel-

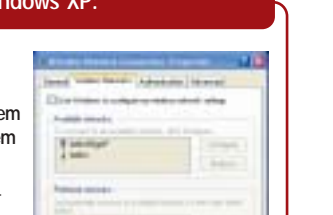

 $1 + 1$ Last Aud Lebbs

standard who

Im-

 $1 -$ 

Last Aud Schluss (1993)

lose LAN verwendet wird.

*Remarque :Si vous utilisez Windows 98 ou Me, un message vous demandera de redémarrer l'ordinateur. Si vous utilisez Windows 2000 ou XP, cliquez sur « Terminer » pour terminer l'installation.*

**9.** Une fois l'installation terminée, une petite icône rouge d'indication de signal apparaîtra dans la barre d'état système (dans l'angle inférieur droit de l'écran). Cliquez deux fois sur cette icône pour afficher l'écran « Wireless Network » (Réseau sans fil).

> **Guide d'installation rapide** F5D7010

**Belkin Corporation** 501 West Walnut Street Compton • CA • 90220 • États-Unis Tél. : 310.898.1100 Fax : 310.898.1111

**Belkin Components, Ltd.** Express Business Park • Shipton Way Rushden • NN10 6GL • Royaume-Uni Tél. : +44 (0) 1933 35 2000 Fax : +44 (0) 1933 31 2000

**Belkin Components B.V.** Starparc Building • Boeing Avenue 333 1119 PH Schiphol-Rijk • Pays-Bas Tél. : +31 (0) 20 654 7300 Fax : +31 (0) 20 654 7349

> **Belkin Gmbh** Hanebergstrasse 2 • 80637 München • Allemagne Tel: +49 (0) 89 143 4050 Fax: +49 (0) 89 143 405100

**Support technique Belkin** Europe : 00 800 223 55 460 États-Unis : 877 736 5771

### P74221ec

© 2003 Belkin Corporation. Tous droits réservés. Toutes les raisons commerciales sont des marques déposées de leurs fabricants respectifs.

**belkin.com Carte réseau sans fil 802.11g pour** 

## **ordinateurs portables**

*Connectez votre ordinateur portable à un réseau sans fil*

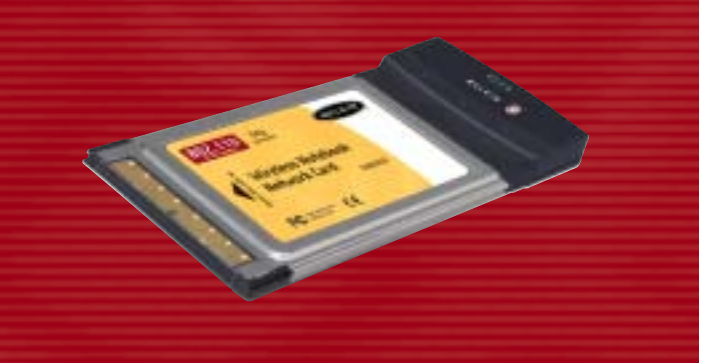

**10.** Sélectionnez le réseau auquel vous souhaitez vous connecter dans « Available networks » (Réseaux disponibles), puis cliquez sur « Connect » (Connecter).

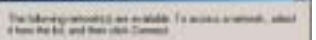

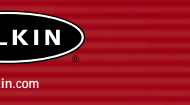

**11.** L'icône d'indication de signal de la barre d'état système doit devenir verte (jaune si le signal est faible).

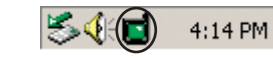

### *L'installation est terminée.*

### **Pour les utilisateurs de Windows XP UNIQUEMENT**

**Si vous utilisez Windows XP VEUILLEZ LIRE CECI**

**Si vous n'utilisez PAS Windows XP, passez à l'étape suivante.**

Sous Windows XP, lorsque vous cliquez sur le bouton « Advanced » (Avancé), la fenêtre suivante apparaît. Désélectionnez l'option « Utiliser Windows pour configurer mon réseau sans fil » afin d'utiliser l'utilitaire LAN sans fil de Belkin à la place.

2 inki The retroof terplan france of protocol los (VSP). To any<br>this retroot, right finities, and frances (Street)  $\rightarrow$ 

occite Wester Palawik